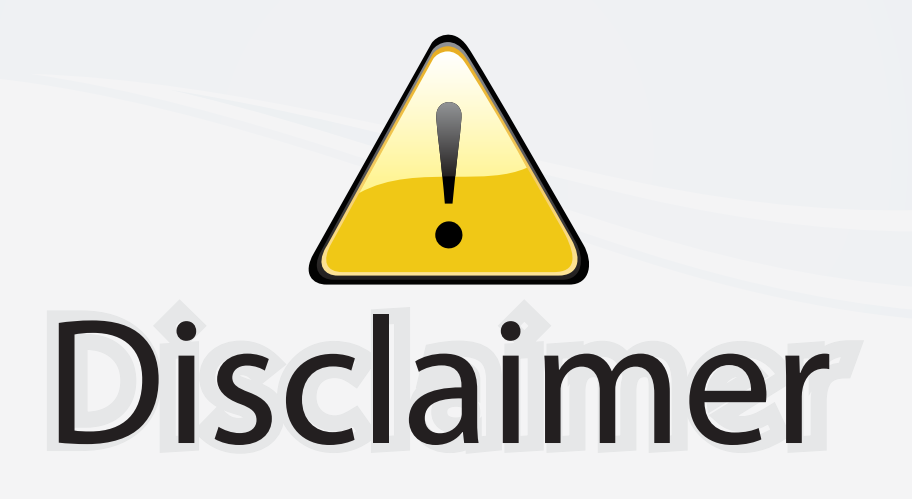

This user manual is provided as a free service by FixYourDLP.com. FixYourDLP is in no way responsible for the content of this manual, nor do we guarantee its accuracy. FixYourDLP does not make any claim of copyright and all copyrights remain the property of their respective owners.

About FixYourDLP.com

FixYourDLP.com (http://www.fixyourdlp.com) is the World's #1 resource for media product news, reviews, do-it-yourself guides, and manuals.

Informational Blog: http://www.fixyourdlp.com Video Guides: http://www.fixyourdlp.com/guides User Forums: http://www.fixyourdlp.com/forum

FixYourDLP's Fight Against Counterfeit Lamps: http://www.fixyourdlp.com/counterfeits

# Sponsors:

RecycleYourLamp.org – Free lamp recycling services for used lamps: http://www.recycleyourlamp.org

Lamp Research - The trusted 3rd party lamp research company: http://www.lampresearch.com

Discount-Merchant.com – The worlds largest lamp distributor: http://www.discount-merchant.com

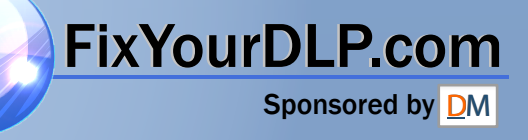

# SHARP

### **Digital Multimedia Projector**

## **Quick Reference for Notevision 7**

#### **A. Connecting the Power Cord**

Plug the supplied power cord into the AC socket on the back of the projector.

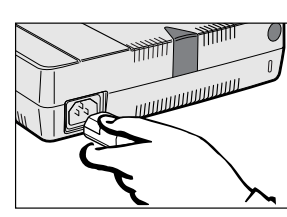

#### **B. Connecting to a Computer Using the Standard 15-pin (VGA) Input**

- 1 Connect one end of the supplied computer cable to the INPUT 1 port on the projector.
- 2 Connect the other end to the Monitor output port on the computer. Secure the connectors by tightening the thumb screws.
- 3 To use the built-in audio system, connect one end of the supplied computer audio cable to the AUDIO INPUT terminal on the projector.

Connect the other end to the Audio output terminal on the computer.

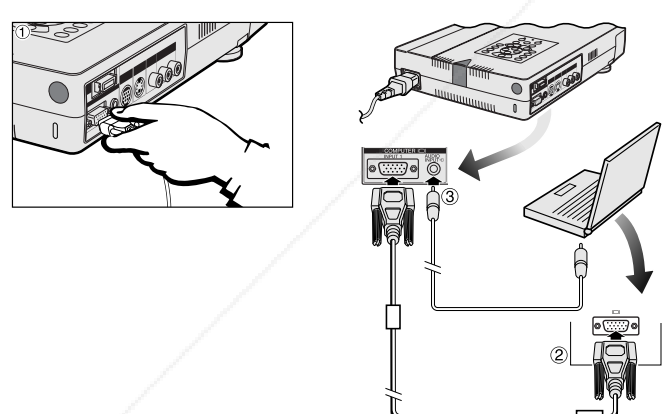

- **C. Connecting to a Computer Using the Direct Digital Input (PanelLink™)**
- 1 Connect one end of the digital cable to the INPUT 2 port on the projector.
- 2 Connect the other end to the corresponding terminal on a computer.
- 3 To use the built-in audio system, connect one end of the supplied computer audio cable to AUDIO INPUT terminal on the projector.

Connect the other end to the Audio output terminal on the comp

4 Press **POWER ON**.

◈

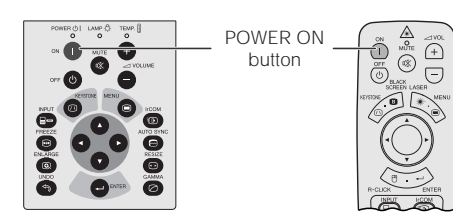

5 Turn on the computer.<br> **6** Press **AUTO SYNC** to Press **AUTO SYNC** to adjust the image.

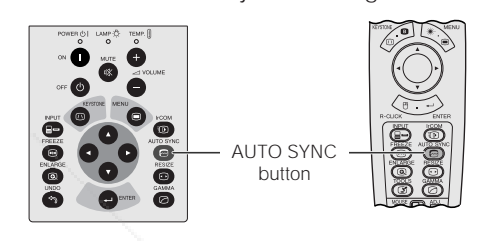

#### **D. Connecting the Remote Mouse Receiver**

#### **IBM or IBM compatible PC**

- 1 Connect one end of the supplied mouse control cable to the corresponding terminal on the PC.
- 2 Connect the other end to the remote mouse receiver.

#### **Macintosh**

- 1 Connect the mouse control serial cable to the remote mouse receiver.
- 2 Connect the mouse control cable for Mac to the Mac ADB port on the Mac.
- 3 Connect the other end of the mouse control cable for Mac to the mouse control serial cable.

#### $NOTE$

- **EVALUATE:** Sure that your computer is turned off while making any mouse control cable connections. • When using the wireless mouse with an IBM or IBM compatible PC, you
- can use either a PS/2 or serial cable connection. (See diagram below.)
- Use the supplied mouse control cable for Mac when using the remote mouse receiver with a Macintosh computer.

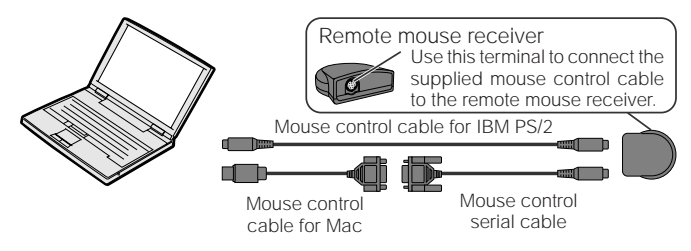

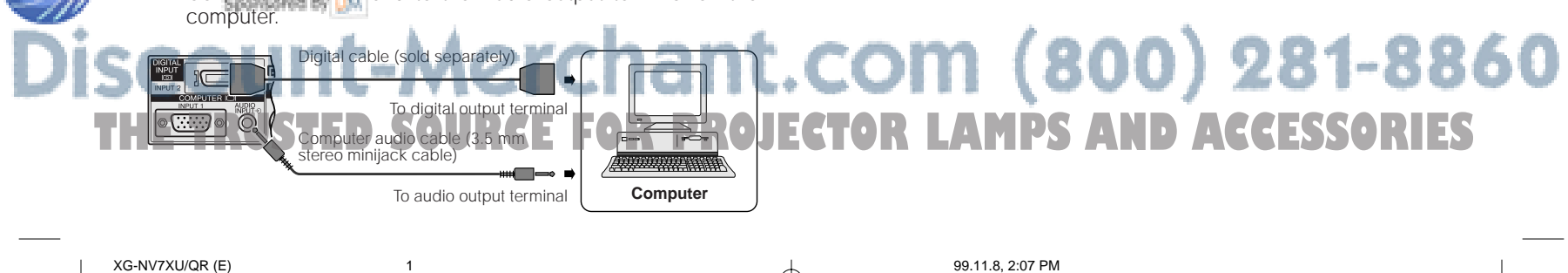

- **E. Connecting to a Video Source (VCR, Laser Disc Player, DTV Decoder or DVD Player) Using the Standard Video Input**
- 1 Connect the yellow RCA connectors to the corresponding yellow VIDEO INPUT terminal on the projector and the Video output terminal on the video source.
- 2 To use the built-in audio system, connect the red and white RCA connectors to the corresponding red and white AUDIO INPUT terminals on the projector and the Audio output terminals on the video source.

S-video cable (sold separately)

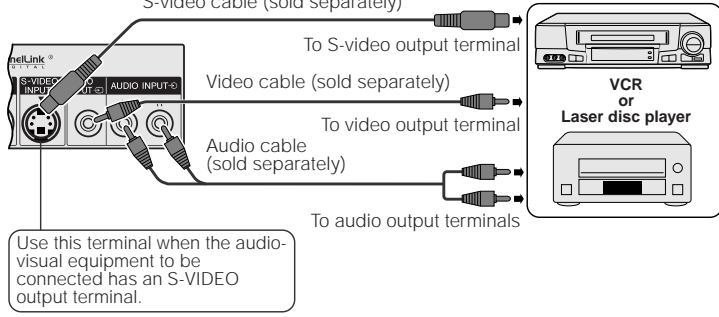

### **F. Selecting and Checking the Input Mode**

1 Press **INPUT** to select the desired input mode.

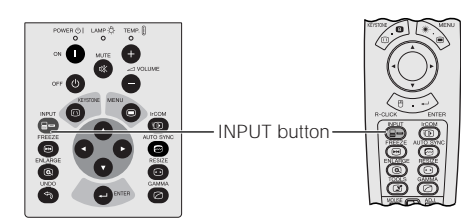

2 Press **INPUT** again to change the mode.

#### **EXAMPLE**

\_\_\_

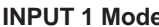

⊕

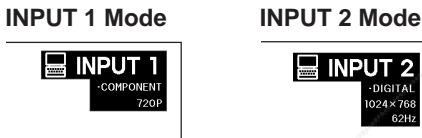

## $=$  VIDEO

**VIDEO Mode**

#### **G. Adjusting the Lens**

- 1 Rotate the zoom ring. The image can be adjusted to the desired size within the zoom range.
- 2 Rotate the focus ring until the image on the screen becomes clear.

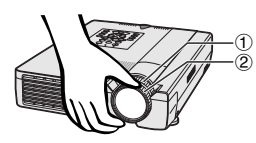

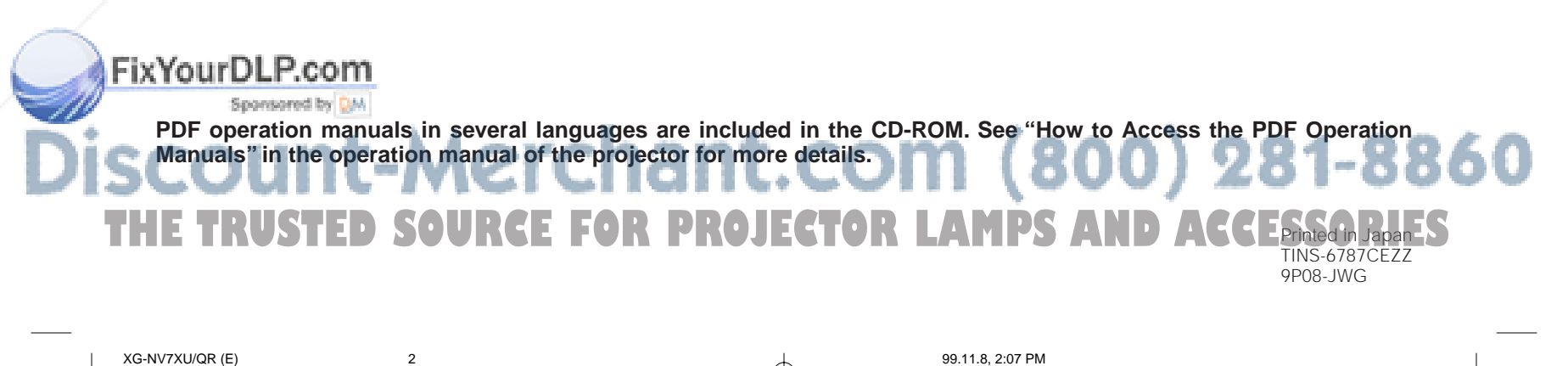

## **H. Digital Keystone Correction**<br>① Press KEYSTONE.<br>② Press ▲ to compress the upper part of the

Press **KEYSTONE**.

 $\bigoplus$ 

- 2 Press ∂ to compress the upper part of the image.
- Press  $\blacktriangledown$  to compress the lower part of the image.
- 
- 3 Press **ENTER** to display a test pattern.<br>4 Press **ENTER** to clear the test pattern.<br>5 To exit, press **KEYSTONE**.<br>6 To reset, press **UNDO**. Press **ENTER** to clear the test pattern.
- 5 To exit, press **KEYSTONE**. 6 To reset, press **UNDO**.

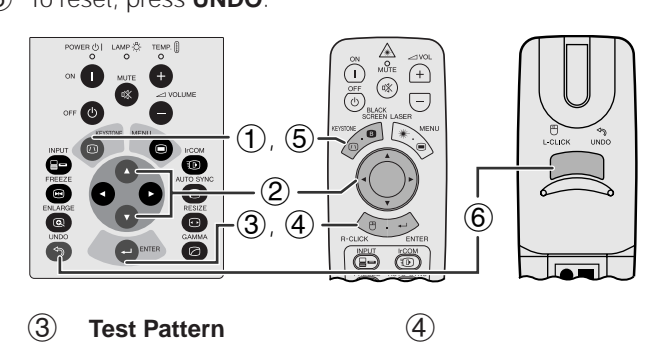

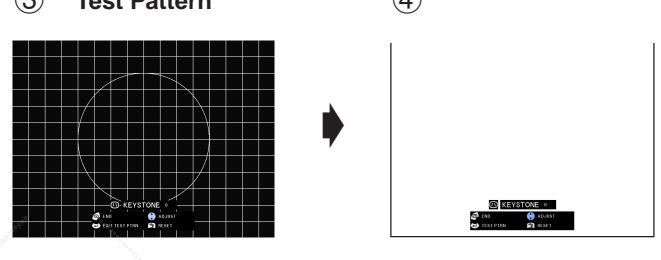

**NOTE** • Straight lines or the edges of the displayed image may become jagged.

## **I. Turning the Projector Power off**<br>1 Press POWER OFF

1 Press **POWER OFF**.

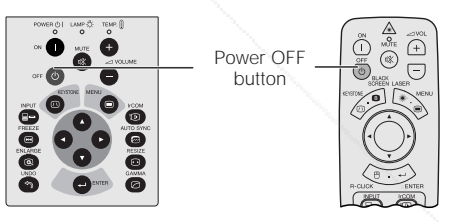

2 Press **POWER OFF** again while the message is displayed.

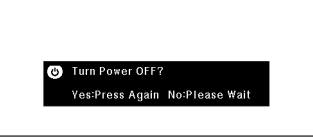

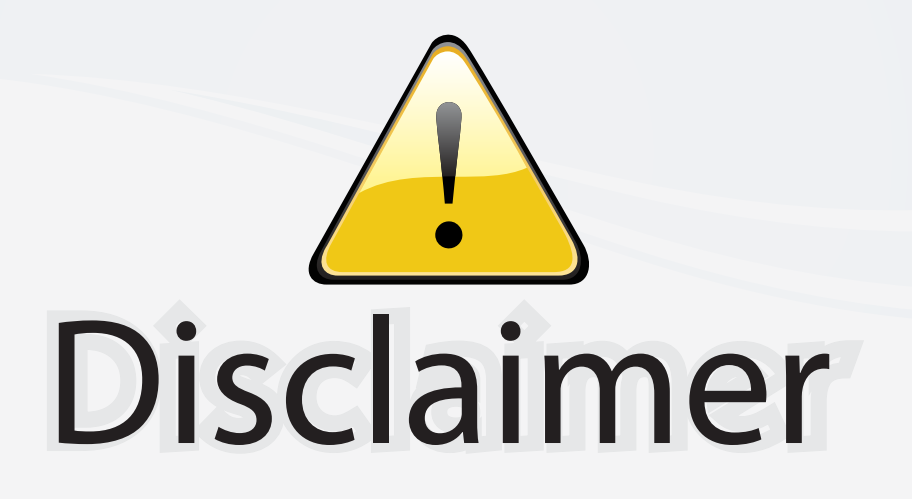

This user manual is provided as a free service by FixYourDLP.com. FixYourDLP is in no way responsible for the content of this manual, nor do we guarantee its accuracy. FixYourDLP does not make any claim of copyright and all copyrights remain the property of their respective owners.

About FixYourDLP.com

FixYourDLP.com (http://www.fixyourdlp.com) is the World's #1 resource for media product news, reviews, do-it-yourself guides, and manuals.

Informational Blog: http://www.fixyourdlp.com Video Guides: http://www.fixyourdlp.com/guides User Forums: http://www.fixyourdlp.com/forum

FixYourDLP's Fight Against Counterfeit Lamps: http://www.fixyourdlp.com/counterfeits

# Sponsors:

RecycleYourLamp.org – Free lamp recycling services for used lamps: http://www.recycleyourlamp.org

Lamp Research - The trusted 3rd party lamp research company: http://www.lampresearch.com

Discount-Merchant.com – The worlds largest lamp distributor: http://www.discount-merchant.com

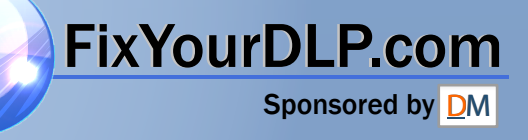